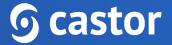

### Castor

### Castor eConsent Study Participant User Guide

Version 2023.2

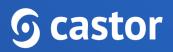

| 1. Register an account                                   | 2  |
|----------------------------------------------------------|----|
| 2. Log In                                                | 4  |
| 3. Manage account settings                               | 6  |
| 4. Signing a eConsent form                               | 8  |
| 4.1 Electronic signing                                   | 11 |
| 4.2 Joining a video-call for a remote electronic signing | 13 |
| 5. Further Information                                   | 16 |

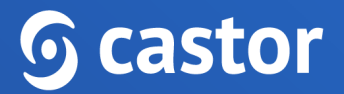

#### 1. Register an account

Before you are able to participate in a study and submit your consent, you will first need to be invited and then create an account for eConsent.

After you have been added to the study, an email will be sent. By pressing the 'Review documents' button, you will be able to join the research study.

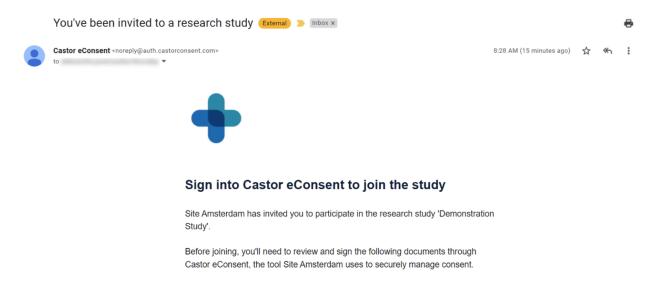

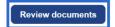

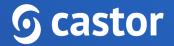

You will then be redirected to the registration page:

|                                                                                   | S English V |
|-----------------------------------------------------------------------------------|-------------|
| <b>G castor</b> econsent                                                          |             |
| Welcome to Castor eConsent<br>To get started, please sign up                      |             |
| First name Last name                                                              |             |
| Create password                                                                   |             |
| Please use at least:<br>X Luppecase character<br>X Lammeric character             |             |
| X Towardse character X 8 characters I declare i have read the <u>Tomms Of Use</u> |             |
| Signio                                                                            |             |

To complete the registration process, please accept the Terms of Use and provide the following details:

- First name
- Last name
- Email will be automatically pre-filled
- Create password

After filling out the details and accepting the Terms of Use, click on the 'Sign up' button to complete the registration.

Should you already have an account registered in eConsent, after clicking on the 'Review documents' button, you will be directed to the eConsent login page where you can log in with your existing eConsent credentials.

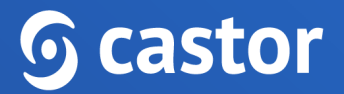

During login and signup, you will be able to select your preferred language for the interface.

| <b>O Castor</b> eConsent                        | C English A<br>Deutsch<br>English<br>Español |
|-------------------------------------------------|----------------------------------------------|
| Log In<br>Email                                 | Nederlands                                   |
| Enter your email Password Forgot your password? |                                              |

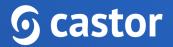

### 2. Log In

Once the registration is complete, you will then be redirected to the login page. To login into the system, provide the email address and password.

|                                |  | S English | ~ |
|--------------------------------|--|-----------|---|
| <b>G castor</b> eConsent       |  |           |   |
| Log In                         |  |           |   |
| Email                          |  |           |   |
| Password Eorgol your password? |  |           |   |
| Log In                         |  |           |   |

In the next step the eConsent will be opened with Study name displayed and two buttons Accept/Reject. To continue, the invitation must be accepted. Rejecting will end the consent process and it will not be possible to revert this action.

## **o** castor

| ⊙ castor   eConsent                   |        | <b>©</b> | 0               |
|---------------------------------------|--------|----------|-----------------|
|                                       | Europe | USA      | ()              |
| Studies                               |        |          |                 |
| Invitations                           |        |          |                 |
| Testing (Customer) Support Team Study | Accept | Reject   |                 |
|                                       |        |          |                 |
|                                       |        |          |                 |
|                                       |        |          |                 |
|                                       |        |          | Help us improve |

You can use the following links based on the location of your study, US or Europe:

- US eConsent <u>https://us.castorconsent.com/</u>
- EU eConsent <u>https://eu.castorconsent.com/</u>

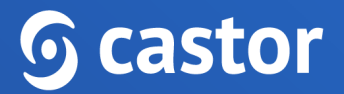

### 3. Manage account settings

By clicking on the Account icon, you can manage your account settings.

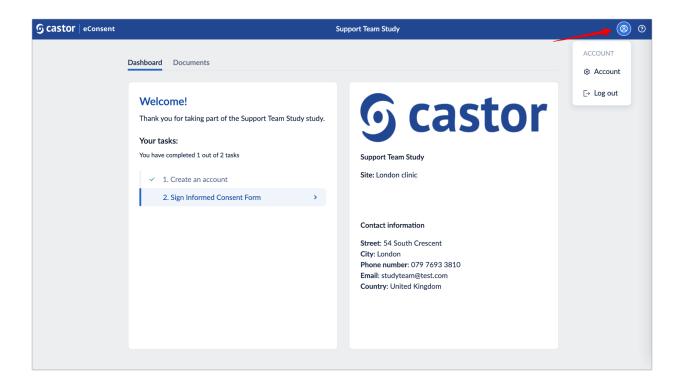

The Account tab allows you to set preferences such as choosing the preferred language, changing First and Last name.

| ာ castor eConsent    | 2 | ? |
|----------------------|---|---|
|                      | Ŭ | Ŭ |
| Account Password     |   |   |
|                      |   |   |
| General preferences  |   |   |
| Language             |   |   |
| English ×            |   |   |
| Email address        |   |   |
|                      |   |   |
| First name Last name |   |   |
|                      |   |   |
|                      |   |   |
|                      |   |   |
| Save changes Cancel  |   |   |
|                      |   |   |
|                      |   |   |

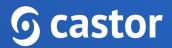

The Password tab allows you to set a new password.

| G castor   eConsent                                     | 8 | ? |
|---------------------------------------------------------|---|---|
| Account Password                                        |   |   |
| Change password                                         |   |   |
| To change your password please complete the form below. |   |   |
| Current password                                        |   |   |
|                                                         |   |   |
| New password                                            |   |   |
|                                                         |   |   |
| Please use at least:                                    |   |   |
| × 1 uppercase character                                 |   |   |
| × 1 numeric character<br>× 1 lowercase character        |   |   |
| × 1 lowercase character<br>× 8 characters               |   |   |
| Save changes Cancel                                     |   |   |

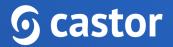

### 4. Study Profile

Some studies might require filling out additional details, such as name, date of birth, gender. In this case, you will be requested to complete study profile:

| <b>O castor</b> eConsent | The Impact of Yoga and Meditation on                                                                                                    | <b>8</b> 0      |
|--------------------------|----------------------------------------------------------------------------------------------------|-----------------|
| S Castor   eConsent      | Complete your study profile         Please submit your personal details below to complete your sign up.         First name       Last name         e.g. Jess       e.g. Smith         Please enter a valid first name       Please enter a valid first name         Date of birth (Date / Month / Year)       For example: 11 / 02 / 1993         DD / MM / WYY       Gender | © (7)           |
|                          | Email address                                                                                                    | Help us improve |

After filling out the necessary information, click on the 'Next' button to save the changes. You will be asked to verify that your data has been entered correctly. You will need to get in touch with your study contact to make any changes once these details have been submitted.

# **o** castor

| <b>Scastor</b> eConsent | The Impact of Yoga and Meditation on                                                                                                    | 8 Ø             |
|-------------------------|----------------------------------------------------------------------------------------------------|-----------------|
|                         | Study profile                                                                                                    |                 |
|                         | Please verify that your data has been entered correctly. You will need to get in touch with your study contact to make any changes once these details have been submitted. |                 |
|                         | Name                                                                                                    |                 |
|                         | Date of birth 1990/11/11                                                                                                    |                 |
|                         | Gender<br>Female                                                                                                    |                 |
|                         | Email address                                                                                                    | e               |
|                         | Confirm Go back                                                                                                    | Help us improve |
|                         |                                                                                                    |                 |

This information will be shown in the 'Study Profile' tab:

| <b>G castor</b>   eConsent | The Impact of Yoga and Meditation on                                                                                                    | 8 | 0               |
|----------------------------|----------------------------------------------------------------------------------------------------|---|-----------------|
|                            | Dashboard Documents Study Profile                                                                                                    |   |                 |
|                            | Study profile                                                                                                    |   |                 |
|                            | If you wish to make changes to any fields then you must get in touch with your study contact using the contact details<br>on the <u>study dashboard</u> . |   |                 |
|                            | Name                                                                                                    |   |                 |
|                            | Date of birth<br>1993/02/11                                                                                                    |   |                 |
|                            | Gender<br>Female                                                                                                    |   |                 |
|                            | Email address                                                                                                    |   | Help us improve |
|                            |                                                                                                    |   |                 |
|                            |                                                                                                    |   |                 |

If you wish to make changes to any fields then you must get in touch with your study contact using the contact details on the study dashboard.

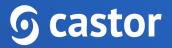

### 5. Signing a eConsent form

After the study invitation has been accepted, you will be redirected to the 'Dashboard' tab where you will be able to view the study related information and any outstanding tasks (for example Create an account or Sign Informed Consent Form).

| <b>G castor</b>   eConsent |                                                                                                    | Support Team Study                                                                                                    | <b>8</b> 0      |
|----------------------------|----------------------------------------------------------------------------------------------------|----------------------------------------------------------------------------------------------------|-----------------|
|                            | Dashboard Documents                                                                                                    |                                                                                                    |                 |
|                            | Welcome!         Thank you for taking part of the Support Team Study study.         Your tasks:         You have completed 1 out of 2 tasks         ✓       1. Create an account         2. Sign Informed Consent Form | <b>G castor</b><br>Support Team Study<br>Site: London clinic                                                                                            |                 |
|                            |                                                                                                    | Contact information<br>Street: 54 South Crescent<br>City: London<br>Phone number: 079 7693 3810<br>Email: studyteam@test.com<br>Country: United Kingdom | Help us improve |
|                            |                                                                                                    |                                                                                                    | Hei             |

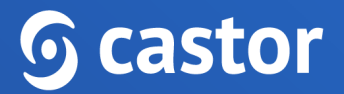

By clicking on the 'Sign Informed Consent Form', you will be redirected to the 'Documents' tab to choose an electronic consent form for signing:

| <b>O castor</b> eConsent | Support Team Study                                                                                | 8 0             |
|--------------------------|---------------------------------------------------------------------------------------------------|-----------------|
|                          | Dashboard Documents                                                                               |                 |
|                          | Overall consent status Incomplete                                                                 |                 |
|                          | 0/1 documents signed                                                                              |                 |
|                          | 0%                                                                                                |                 |
|                          |                                                                                                   |                 |
|                          | Informed Consent Forms                                                                            |                 |
|                          | Consent Form London clinic ICF 1.0, 01 Aug 2022 Signature required  This document is in read-only |                 |
|                          |                                                                                                   | Help us improve |

If you are seeing the message 'This document is read-only', it means that the consent form is not available for signature yet and the study admin needs to activate it first. You can preview the form by pressing on the 'Download' or 'View' buttons.

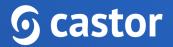

#### 4.1 Electronic signing

After the form is activated by the study admin, follow the steps below:

1. Press the 'Sign' button to sign the form:

| <b>G castor</b> eConsent | Support Team Study                                                                         | 8 0             |
|--------------------------|--------------------------------------------------------------------------------------------|-----------------|
|                          | Dashboard Documents                                                                        |                 |
|                          | Overall consent status Incomplete                                                          |                 |
|                          | 0/1 documents signed                                                                       |                 |
|                          | 0%                                                                                         |                 |
|                          |                                                                                            |                 |
|                          | Informed Consent Forms                                                                     |                 |
|                          | Consent Form London clinic ICF 1.0, 01 Aug 2022<br>Signature required     You can now sign |                 |
|                          |                                                                                            | Help us improve |
|                          |                                                                                            |                 |

- 2. Upon selecting 'Sign', you will be redirected to the form.
- 3. Please select the fields, type your full name, add the electronic signature.

## **o** castor

| ← Conser | nt form: London clinic ICF 1.0, 01 Aug 2022                                                                                                    | C Download |
|----------|----------------------------------------------------------------------------------------------------|------------|
|          | All information taken from the study will be coded to protect each subject's name. No names or other identifying<br>information will be used when discussing or reporting data. The investigatorid will safely keep all files and data collected<br>in a secured locked cabinet in the principal investigators office. Once the data has been fully analyzed it will be<br>destroyed. |            |
|          | Required indicates required checkbox     I authorize the use of my records, any observations, and findings found during the course of this study for     education, publication and/or presentation 'Required'     I voluntarily agree to participate in this research program 'Required'                                                                                             |            |
|          | Subject signature                                                                                                    |            |
|          | Date<br>06 October 2022                                                                                                    |            |
|          | Full name e.g. Jess Smith                                                                                                    |            |
|          | Signature                                                                                                    |            |
|          | Submit Clear                                                                                                    |            |

- 4. Press the 'Submit' button to proceed to the next step.
- 5. You will be asked to authenticate your account by providing your login credentials:

| Consent form: London clinic l | CF 1.0, 01 Aug 2022                                                      |                                                                                                    |                 |
|-------------------------------|--------------------------------------------------------------------------|----------------------------------------------------------------------------------------------------|-----------------|
|                               | I voluntarily agree to parti                                             | cipate in this research program <b>*Required</b> Authentication ×                                                     |                 |
|                               | 11 February 2023<br>Full name<br>Jane Smith<br>Signature<br>Submit Clear | Please re-enter your email address and password to confirm your signature submission. Email address Password Password |                 |
|                               | Date<br>-<br>Full name                                                   | Submit Cancel                                                                                                    | Help us improve |

6. Press the 'Submit' button to complete the signature submission.

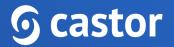

7. After the form has been signed, press the arrow to return to the 'Documents' overview:

| ← Consent form: London clinic ICF 1.0, | 01 Aug 2022 This form has already been signed                                                                                                    |                 |
|----------------------------------------|----------------------------------------------------------------------------------------------------|-----------------|
|                                        | in a secured locked cabinet in the principal investigators office. Once the data has been fully analyzed it will be destroyed.                    |                 |
|                                        | *Required indicates required checkbox I authorize the use of my records, any observations, and findings found during the course of this study for |                 |
|                                        | education, publication and/or presentation 'Required<br>I voluntarily agree to participate in this research program 'Required                     |                 |
|                                        | Subject signature                                                                                                    |                 |
|                                        | Date<br>11 February 2023, 03:59:59 PM GMT+1                                                                                                    |                 |
|                                        | Full name Jane Smith                                                                                                    |                 |
|                                        | Signature                                                                                                    | Help us improve |
|                                        | SEXL                                                                                                    | Help us         |
|                                        | Submit Clear                                                                                                    |                 |

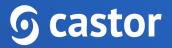

#### 4.2 Joining a video-call for a remote electronic signing

To join a video-call, to then sign the documents remotely, follow the instructions below:

1. When the investigator initiates a call, you will see an invitation to 'Join call' within the 'Dashboard' tab.

| <b>G castor</b>   eConsent | Ca                                                                                                    | astor eConsent Study                                                | © (2) |
|----------------------------|----------------------------------------------------------------------------------------------------|---------------------------------------------------------------------|-------|
|                            | Dashboard Documents                                                                                                    |                                                                     |       |
|                            | Your call has started, please join the call.                                                                                                    | Join call                                                           |       |
|                            | Welcome!         Thank you for taking part of the Castor eConsent Study study.         Your tasks:         You have completed 1 out of 2 tasks          1. Create an account         2. Sign Informed Consent Form       >                                                                                                    | Castor eConsent Study<br>Site: London Clinic<br>Contact information |       |
|                            | Scheduled video call       Image: Constraint of the call         You can join the call       The investigator started the call, please use the button below to join the call.         Image: Constraint of the call       The investigator started the call, please use the button below to join the call.         Image: Constraint of the call       The investigator started the call, please use the button below to join the call. |                                                                     |       |

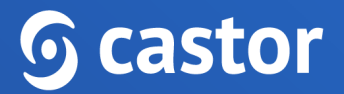

2. After pressing the 'Join call' button, you will be redirected to the video call screen:

| ← London clinic ICF                                                                                                    |  |
|----------------------------------------------------------------------------------------------------|--|
| Clear  London clinic LL  London clinic LL  Londo |  |
|                                                                                                    |  |

3. Use the options on the panel above to stop video, mute the microphone or leave the call:

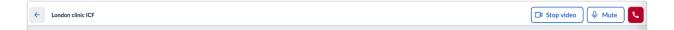

Please refer to the article <u>Troubleshooting Video/Audio</u> on how to resolve potential video/audio issues.

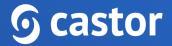

### 5. Further Information

If you have any questions or concerns, please contact the site staff.